## **به نام خدا**

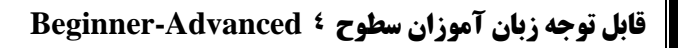

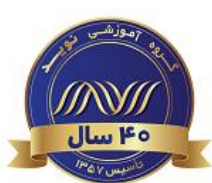

## زبان آموز گرامی سالم.

آزمون **شماره 1** که مربوط به آزمون نوشتاری شما می باشد با نام **)1 Assignment Writing1- Quiz )**در دو بازه زمانی متفاوت از طریق سامانه آموزش مجازی در اختیار شما قرار خواهد گرفت:

- **نسخه اول** )**Draft First**)
- **مراحل انجام آزمون**:
- ✓ **ورود به سامانه آزمون هاي آنالين از طريق لینک** [ir.navidedu.Lms://https](https://lms.navidedu.ir/)
	- ✓ وارد کردن کد ملی در هر دو قسمت نام کاربری و گذرواژه
		- ✓ انتخاب سطح خود در میزکار )**dashboard**)
	- ✓ مطالعه دقیق اطالعیه مربوط به آزمون **شماره 1** با نام **1 Assignment Writing1- Quiz**
- ✓ مشاهده فیلم آموزشی نحوه انجام و ارسال آزمون نوشتاری با کلیک بر روی لینک **ويديو آموزشی نحوه انجام و ارسال آزمون نوشتاري نسخه اول**
	- ✓ کلیک بر روی **1 Assignment Writing** و ورود به صفحه آزمون نوشتاری
		- ✓ مشاهده موضوع آزمون
		- ✓ کلیک بر روی گزینه **submission Add**
		- ✓ اقدام به نوشتن در پنجره موجود با توجه به موضوع
			- ✓ کلیک برروی گزینه **changes Save**
- ✓ در صورت نیاز به ویرایش مجدد می توانید در همان بازه زمانی اعالم شده بر روی گزینه **submission Edit** کلیک نمایید. مجددا پس از اتمام ویرایش بر روی گزینه **changes Save** کلیک کنید.
	- **نکات مهم**:
- ✓ **حتما به ياد داشته باشید پس از پايان آزمون نوشتاري و کلیک بر روي دکمه changes Save ، در صفحه بعد، متن نوشته شده خود را در زير قسمت text Online بازبینی کرده تا از ثبت متن مطمئن شويد.**
- ✓ **از کلیک کردن بر روي گزينه submission Remove اکیدا خودداری نمایید. در غیر اينصورت، آزمون نوشتاري بدون هیچ متنی براي استاد ارسال خواهد شد.**
- ✓ ارائه بازخورد با توجه به جدول معیار ارزیابی )**Rubric** )انجام خواهد شد. )**Rubric** به صورت یک فایل pdf در همان قسمت قابل مشاهده و دانلود کردن می باشد.( ضمنا توضیحات تکمیلی به منظور آشنایی شما با )**Rubric** )در طول کالس توسط استاد ارائه خواهد شد.
- ✓ چنانچه نوشته شما نامرتبط با موضوع ارائه شده باشد، شانس گرفتن بازخورد را از دست خواهید داد. در اینصورت در نسخه دوم، میبایستی نگارشی جدید مرتبط با موضوع ارائه دهید.
- ✓ چنانچه آزمون نوشتاری نسخه اول را به هر دلیل انجام ندهید، **دسترسی به نسخه دوم داده نخواهد شد و نهايتا نمره اين آزمون )1 Quiz )را ازدست خواهید داد**.
- ✓ انجام ندادن نسخه دوم آزمون نوشتاری نیز به منزله از دست دادن نمره آزمون **1 Quiz** می باشد. )حتی اگر هیچ ایرادی در نسخه اول وجود نداشته باشد.)
- ✓ در نسخه اول آزمون نوشتاری، تنها بازخورد توسط استاد ارائه می گردد و **هیچ نمره اي لحاظ نخواهد شد**. )**در اين مرحله در**  <mark>سیستم نمره صفر را مشاهده خواهید کرد) نمره آزمون نوشتاری، پس از ویرایش شما در نسخه دوم داده خواهد شد و این نمره</mark> به عنوان نتیجه **1 Quiz** در سامانه ثبت می گردد.

ادامه مطلب در صفحه بعد

## • **نسخه دوم** )**Draft Second**)

- **مراحل**:
- ✓ **ورود به سامانه آزمون هاي آنالين از طريق لینک** [ir.navidedu.Lms://https](https://lms.navidedu.ir/)
	- ✓ وارد کردن کد ملی در هر دو قسمت نام کاربری و گذرواژه
		- ✓ انتخاب سطح خود در میزکار )**dashboard**)
	- ✓ مطالعه مجدد اطالعیه مربوط به آزمون **شماره 1** با نام **1 Assignment Writing1- Quiz**
- ✓ مشاهده فیلم آموزشی نحوه انجام و ارسال آزمون نوشتاری با کلیک بر روی لینک **ويديو آموزشی نحوه انجام و ارسال آزمون نوشتاري نسخه دوم**
	- ✓ کلیک بر روی آزمون **1 Assignment Writing** و ورود به صفحه آزمون نوشتاری
- ✓ کلیک بر روی عالمت **+** در قسمت **comments Feedback** و مشاهده و بررسی دقیق نسخه اول به هدف بازنویسی نوشته خود بر اساس بازخوردهای ارائه شده توسط استاد و ویرایش اشکاالت و ایرادات مطرح شده
- توجه داشته باشید که پس از ورود به آزمون به هدف ویرایش متن نسخه اول، بازخوردهای ارائه شده توسط استاد به صورت همزمان قابل مشاهده نمی باشند. لذا توصیه می شود که نکات ذکر شده توسط استاد به دقت بررسی و از آن یادداشت برداری نمایید تا هنگام ویرایش متن بتوانید از آنها استفاده کنید.
	- **Add a new attempt based on the previous submission** گزینه روی بر کلیک✓
		- از کلیک کردن بر روی گزینه **attempt new a Add خودداری نمایید**.
			- ✓ اقدام به ویرایش متن نسخه اول بر اساس بازخوردهای ارائه شده توسط استاد
				- ✓ کلیک برروی گزینه **changes Save**
- ✓ در صورت نیاز به ویرایش مجدد می توانید در همان بازه زمانی اعالم شده بر روی گزینه **submission Edit** کلیک نمایید. مجددا پس از اتمام ویرایش بر روی گزینه **changes Save** کلیک نمایید.
	- **نکات مهم**:
- ✓ **حتما به ياد داشته باشید پس از پايان آزمون نوشتاري و کلیک بر روي دکمه changes Save ، در صفحه بعد، متن نوشته شده خود را در زير قسمت text Online بازبینی کرده تا از ثبت متن مطمئن شويد.**
- ✓ **از کلیک کردن بر روي گزينه submission Remove اکیدا خودداری نمایید. در غیر اينصورت، آزمون نوشتاري بدون هیچ متنی براي استاد ارسال خواهد شد.**
	- ✓ نمره دهی نسخه دوم بر اساس جدول معیار ارزیابی )**Rubric** )انجام خواهد شد.
- ✓ **ویرایش دوم حتما باید بر اساس بازخوردهای ارائه شده از طرف استاد صورت پذیرد و نوشتن نسخه کامال متفاوت غیر قابل قبول می باشد و نمره ای به آن تعلق نخواهد گرفت.**
- ✓ انجام ندادن و **Submit** نکردن نسخه دوم آزمون نوشتاری به منزله از دست دادن نمره آزمون **1 Quiz** می باشد. )**حتی** اگر هیچ ایرادی در نسخه اول وجود نداشته باشد.(

## **توجه:**

- مهلت های زمانی اعالم شده قابل تمدید نمی باشند.
- نمره نسخه دوم از 100 اعالم خواهد شد. سهم این آزمون )**1 Assignment Writing1- Quiz** )از نمره کل شما معادل 5 درصد )5 نمره( می باشد.
- چنانچه آزمون نوشتاری نسخه اول را به هر دلیل انجام ندهید، **دسترسی به نسخه دوم داده نخواهد شد و نهايتا نمره اين آزمون )1 Quiz )را ازدست خواهید داد**.
	- انجام ندادن و **Submit** نکردن نسخه دوم آزمون نوشتاری نیز به منزله از دست دادن نمره آزمون **1 Quiz** می باشد. )**حتی** اگر هیچ ایرادی در نسخه اول وجود نداشته باشد.(
	- نمره آزمون نوشتاری **1** )**1 Assignment Writing1- Quiz** )با نمره آزمون نوشتاری **2** )**2 Assignment Writing2- Quiz** )جمع خواهد شد و میانگین آن به عنوان نمره نهایی آزمون های نوشتاری در وب سایت در قسمت **assignments Writing** ثبت خواهد شد.
- به منظور پیش بینی محدودیت زمانی ناشی از عدم آشنایی با سیستم و یا مشکالت فنی، توصیه می شود که هرچه سریعتر نسبت به انجام و ارسال آزمون در مهلت زمانی مشخص شده اقدام فرمایید تا در صورت بروز هر مشکل و ابهام بتوانید قبل از پایان مهلت زمانی مقرر شده از گروه پشتیبانی فنی راهنمایی الزم را دریافت نمایید.

**واحد خدمات آموزشی نويد پارس - ديباگران**